第48回炭素材料学会年会

# ライブ発表マニュアル 第1版

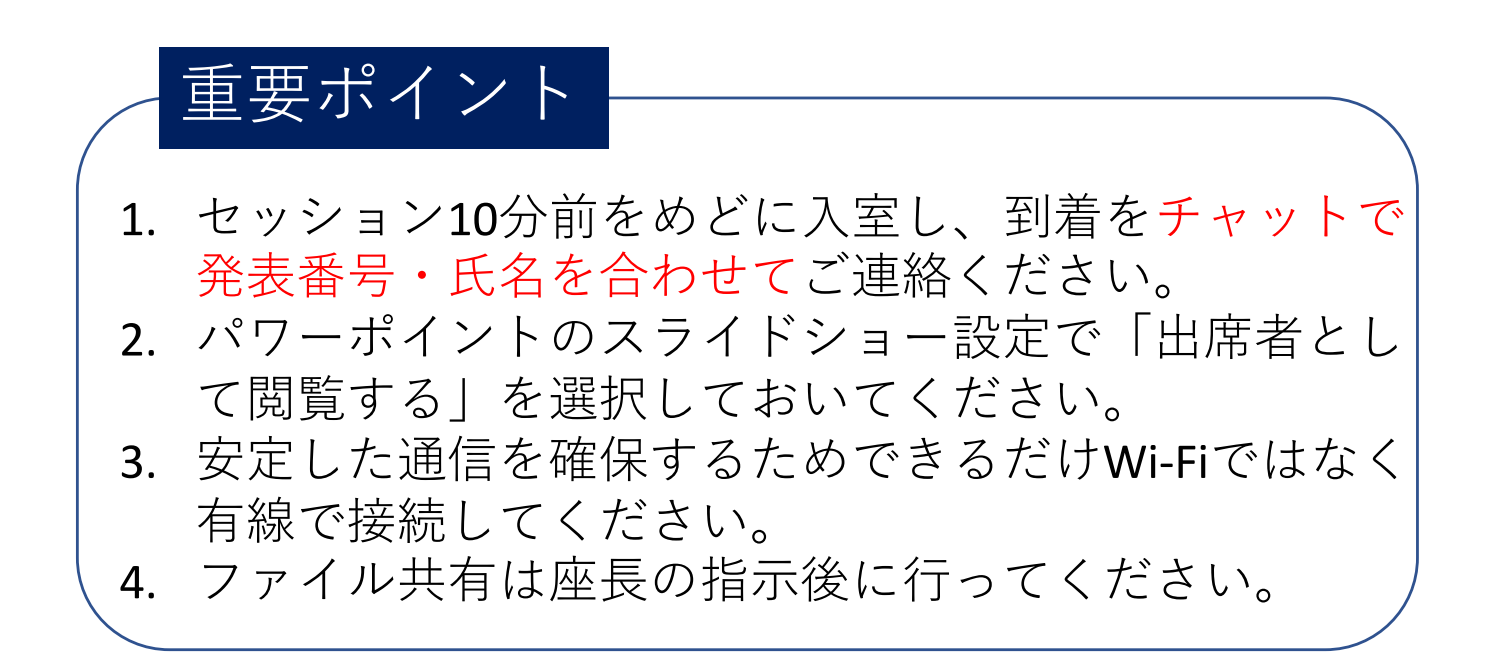

### 当日の流れ

(1)パワーポイントの⽴ち上げ、設定。

(2)プラットフォームサイトからライブ発表会場へ入る(セッション 10分前)。

(3)会場到着をチャットで連絡する。

(4)セッション開始3分前に座⻑から⾳声確認のための声掛けがあり ますので発表に使⽤するマイクを発表時と同じところにセットください。

(5) 座長の指示に従いミュート解除、ビデオオン、ファイル共有する。

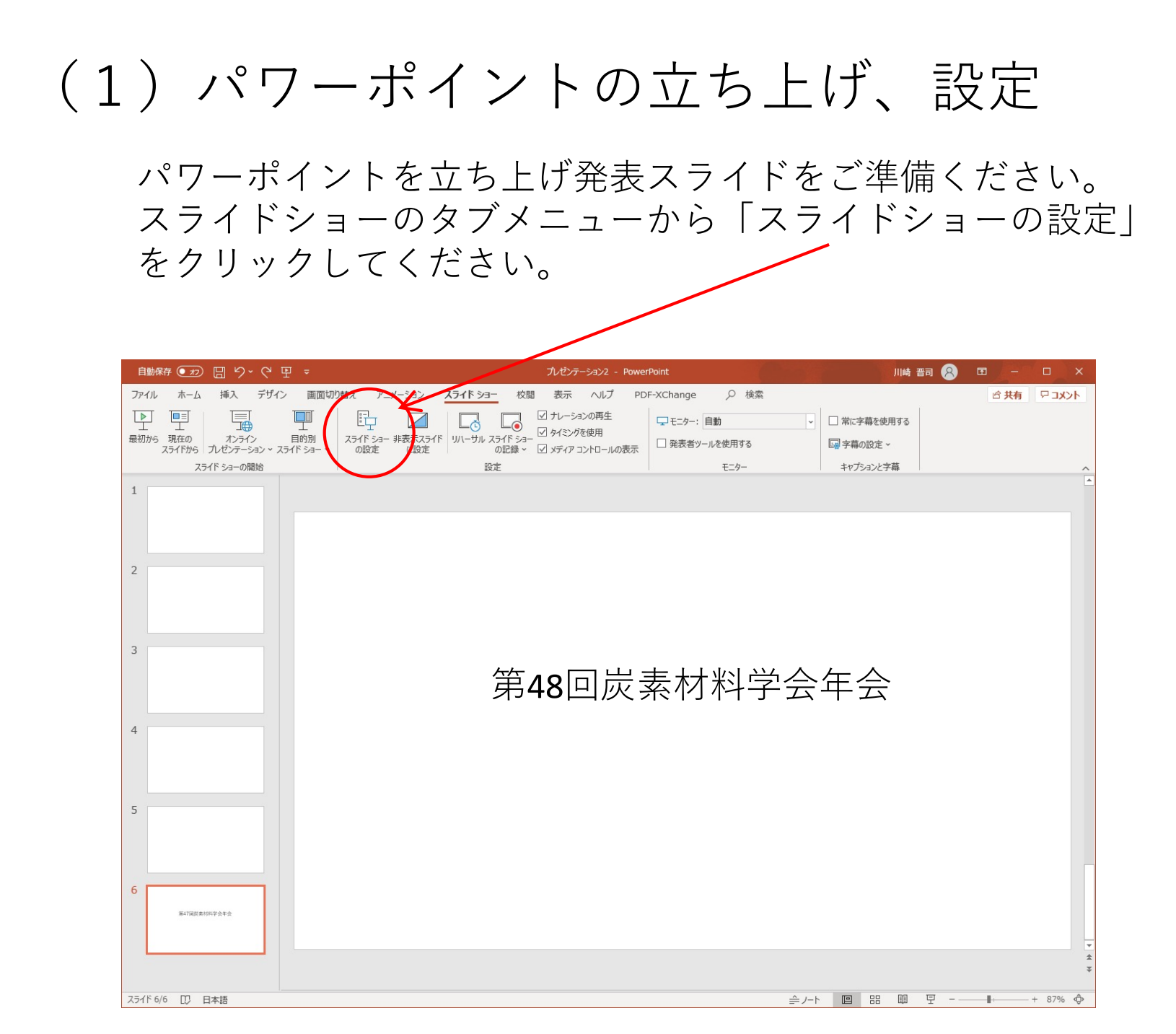

3

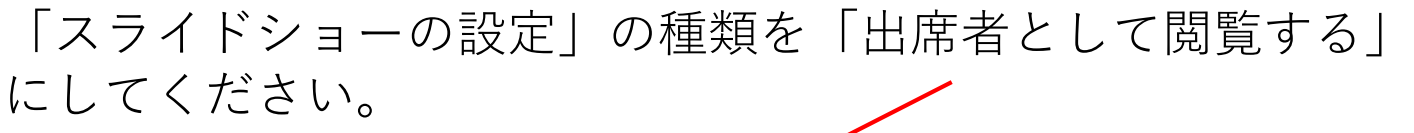

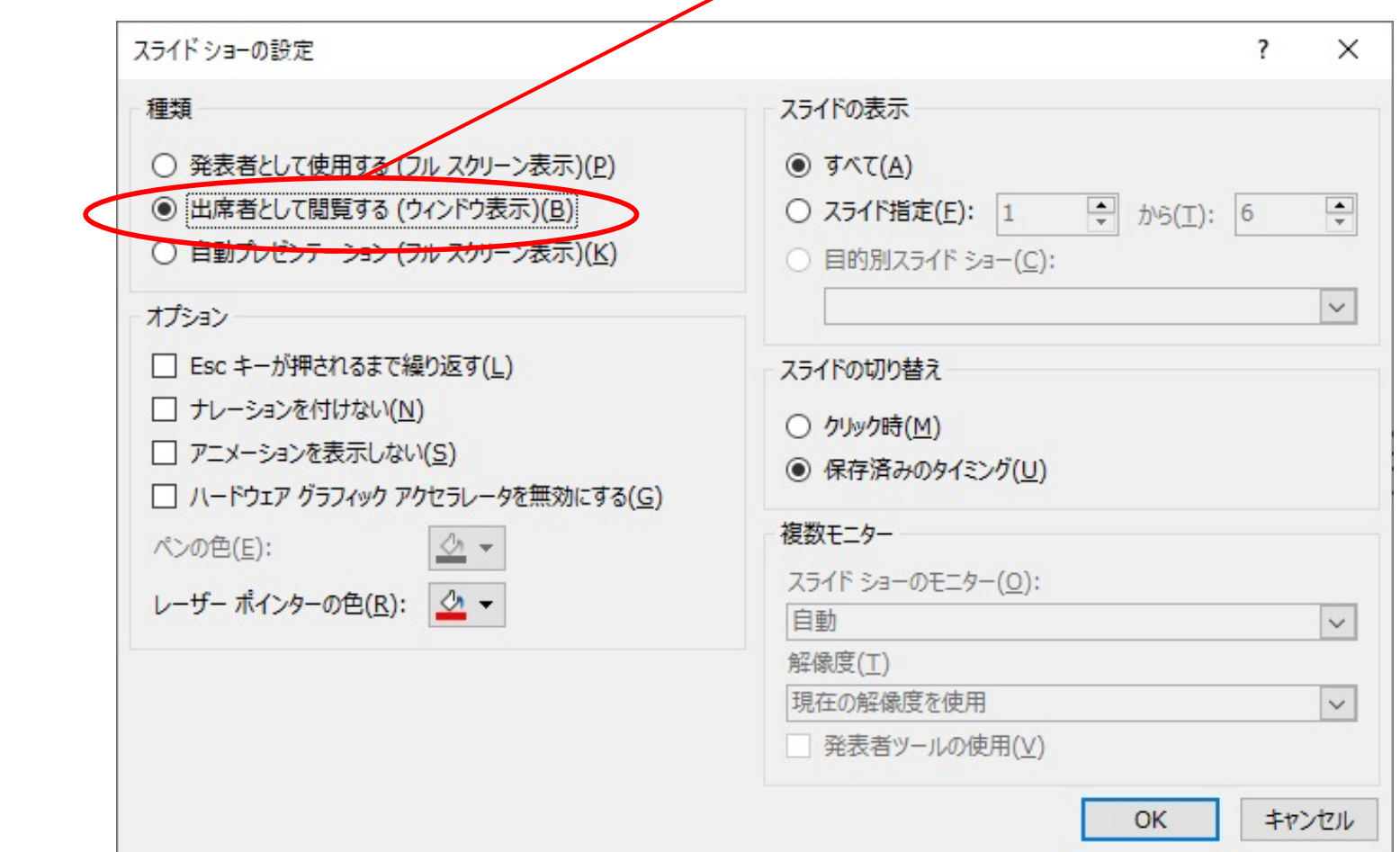

「スライドショーの設定」の種類を「出席者として閲覧する」の状態でZoom でファイル共有してスライドショーにすると、下図のように発表がウインドウ 表⽰になります。この状態だと右横の発表時間の確認が容易です。

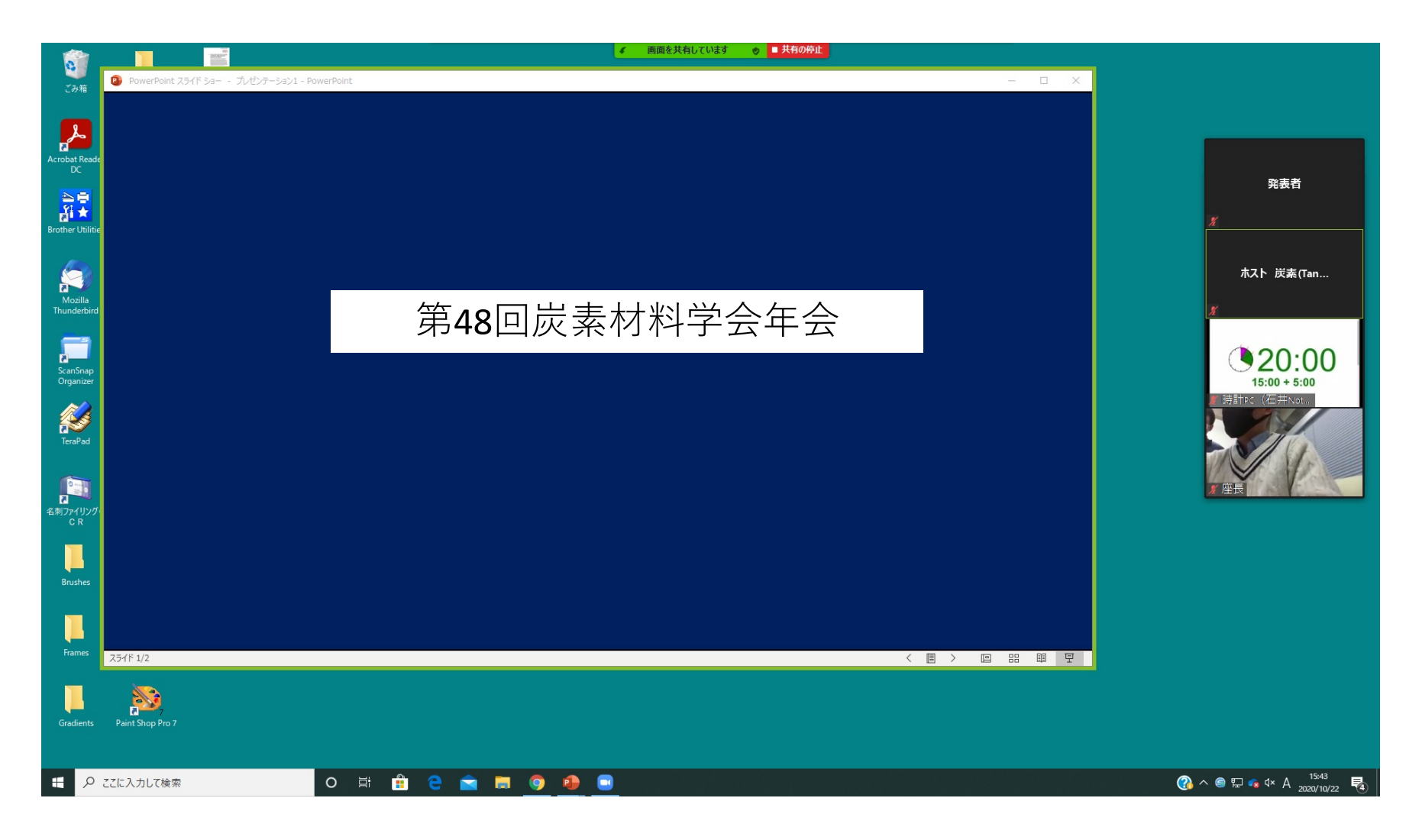

下の図のように共有されている部分(緑色の枠)に黒い部分が多いと視聴者か ら⾒にくくなります。

⿊いところがなくなるよう枠を調整してください。

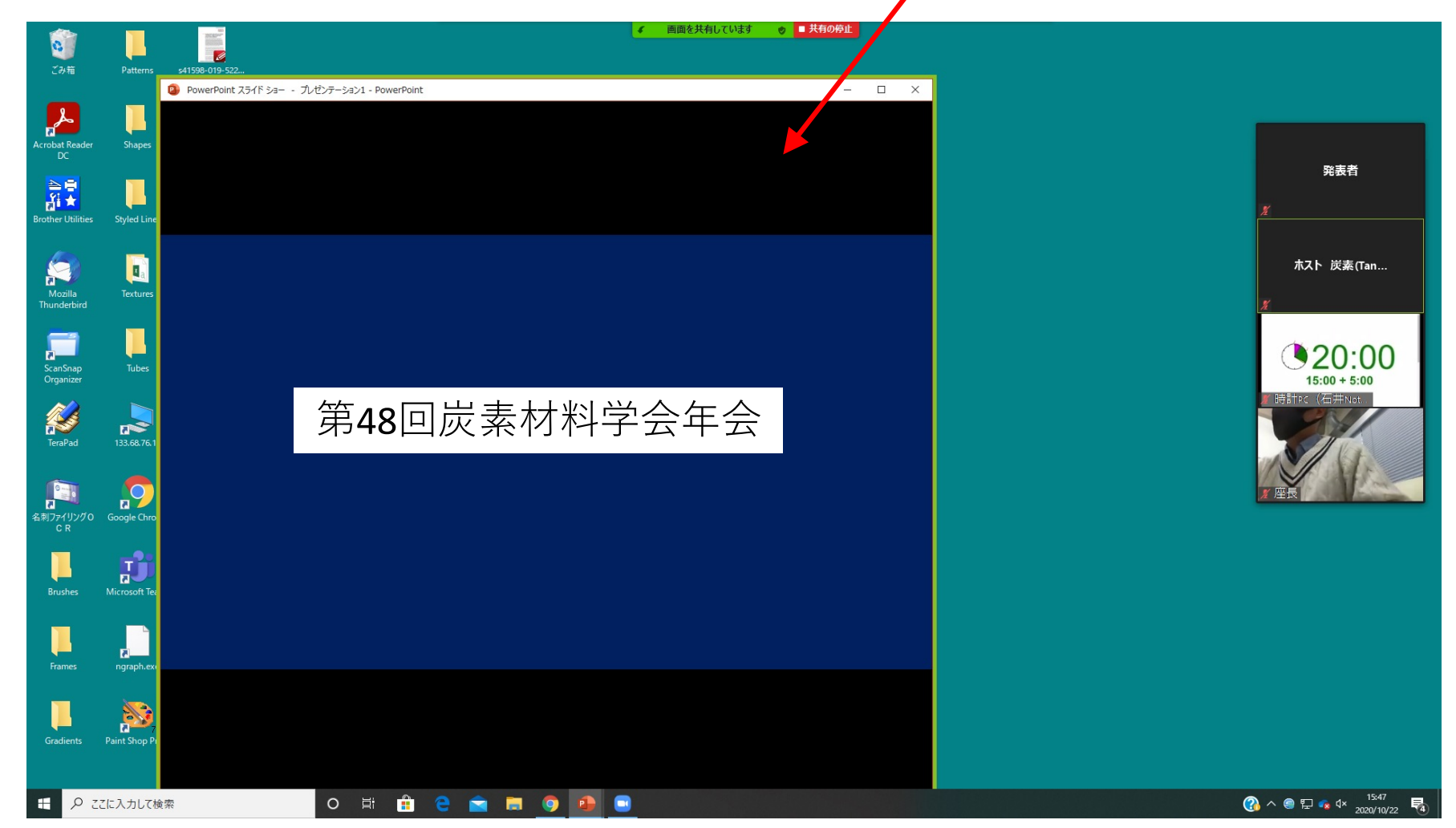

また、タイマーが⾒える範囲で緑⾊の枠はできる限り⼤きくしてください。 (⼩さい枠で共有すると視聴者画⾯の解像度が悪くなります。)

「スライドショーの設定」の種類を「出席者として閲覧する」に変更しないで デフォルトの「発表者として使⽤する」のままだと、発表時に下図のように発 表スライドの上にタイマーが表⽰されますのでご注意ください。

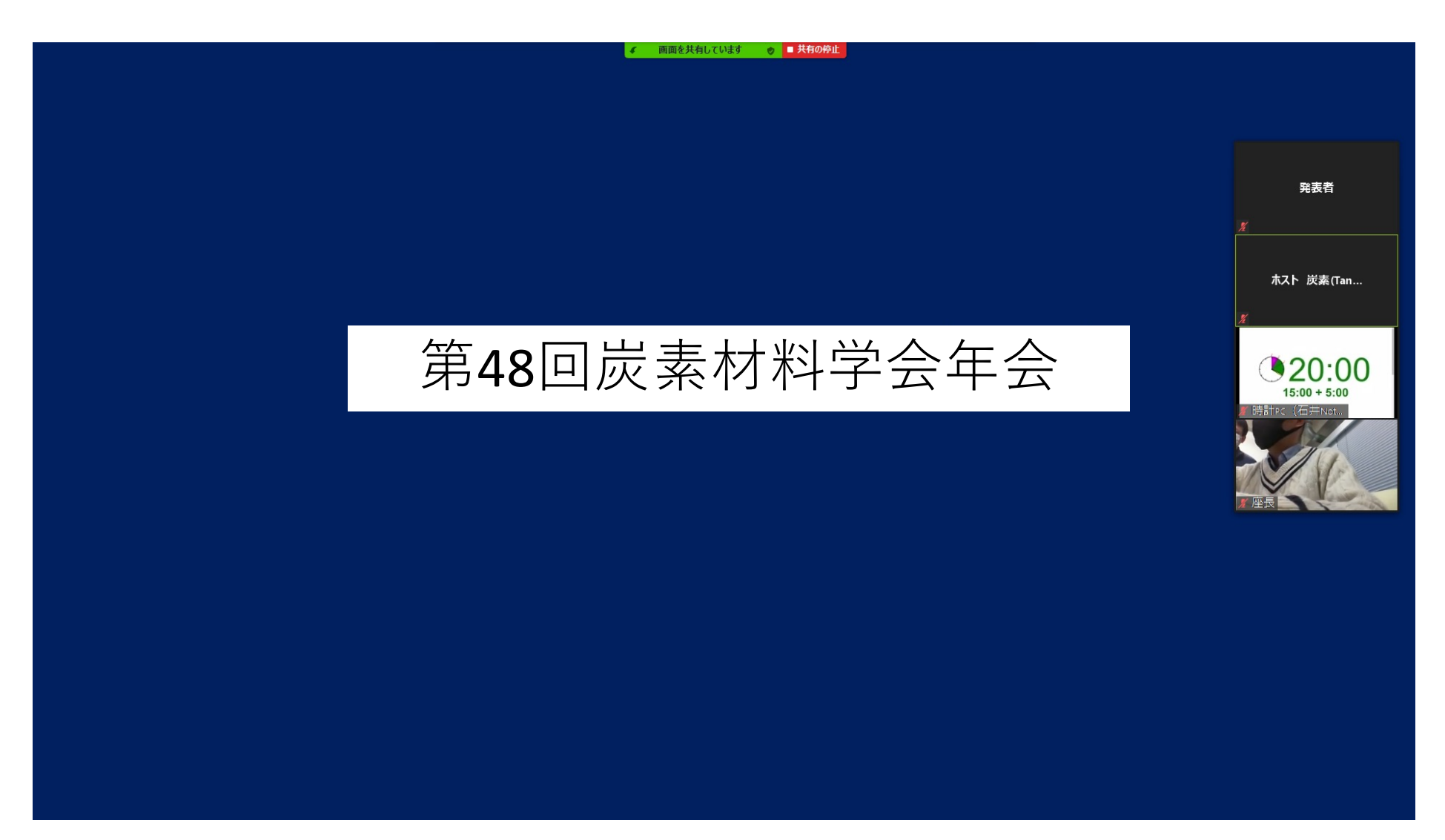

#### (3)会場到着をチャットで座⻑へ連絡する

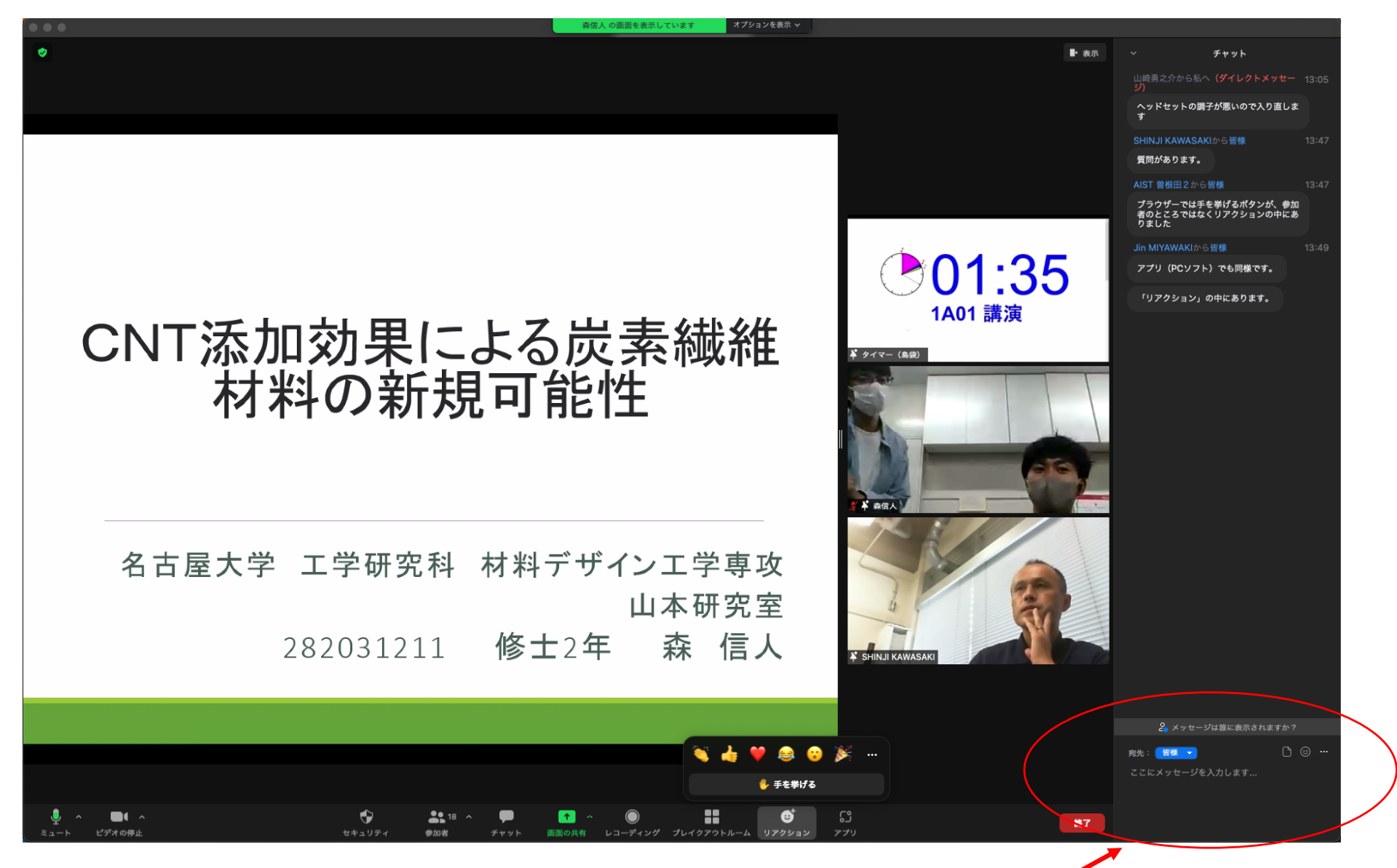

#### 到着したことを書き込む。 <sup>8</sup> (発表番号・⽒名と合わせて書き込んでください。)

### (4)セッション開始3分前に⾳声テスト

発表者のマイクの準備を確認するためセッション開始3分前くらいに 座長から「○○さん準備は大丈夫ですか」などと呼び掛けがあります。

発表者の方は発表時に使用するマイクをセットした状態で、座長に 「○○の○○です。問題ありません。」などと返答してください。 きちんとマイクの⾳声が座⻑に届いていれば確認はそれで終了です。

トラブル時にはホスト・座長から指示がありますのでご対応お願い致 します。

# (6)座⻑の指⽰に従い発表開始

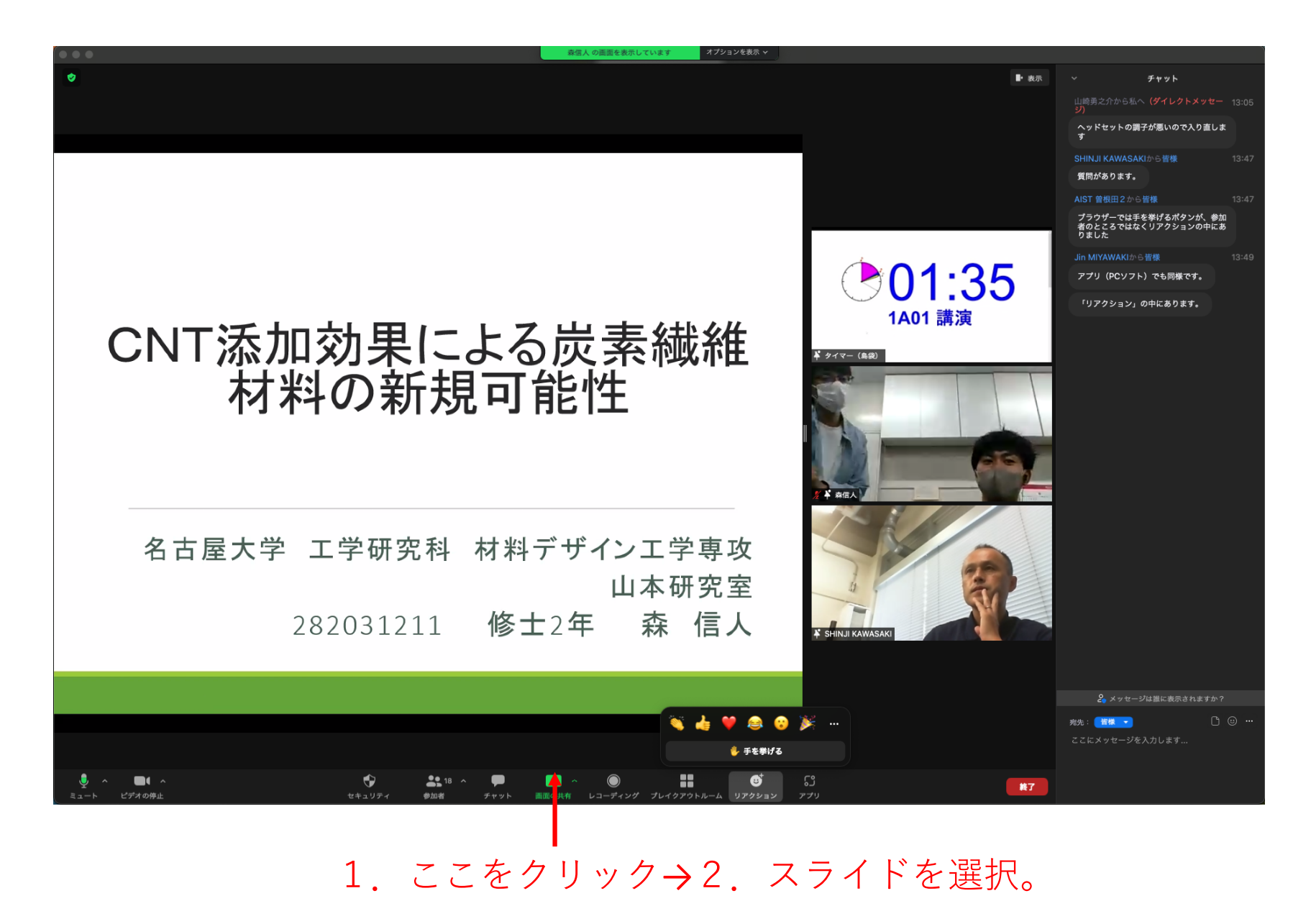

# (6)座⻑の指⽰に従い発表開始

メニューの「画⾯を共有」をクリックすると共有する画⾯の 選択になるので発表スライドをクリックし共有を開始する。

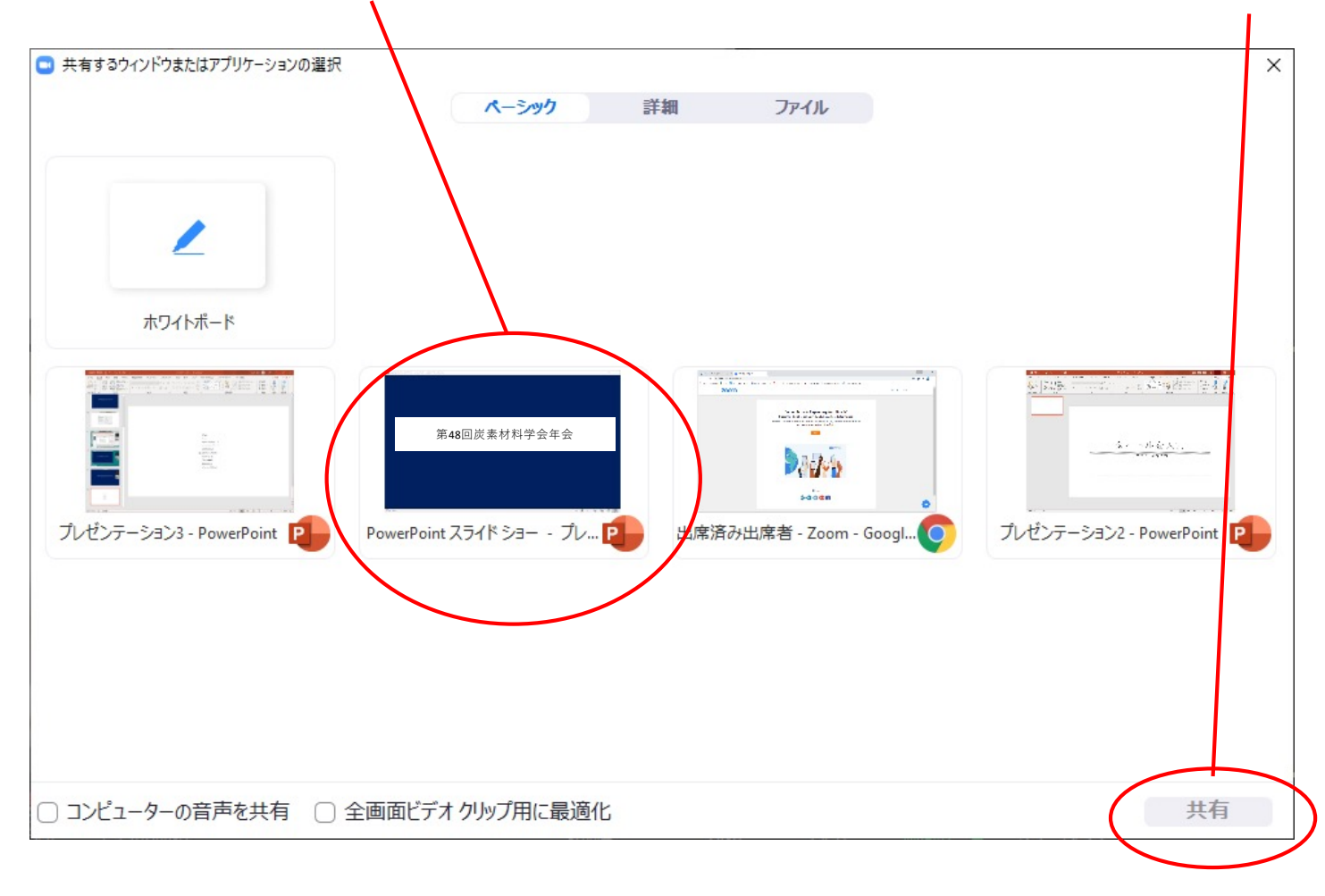

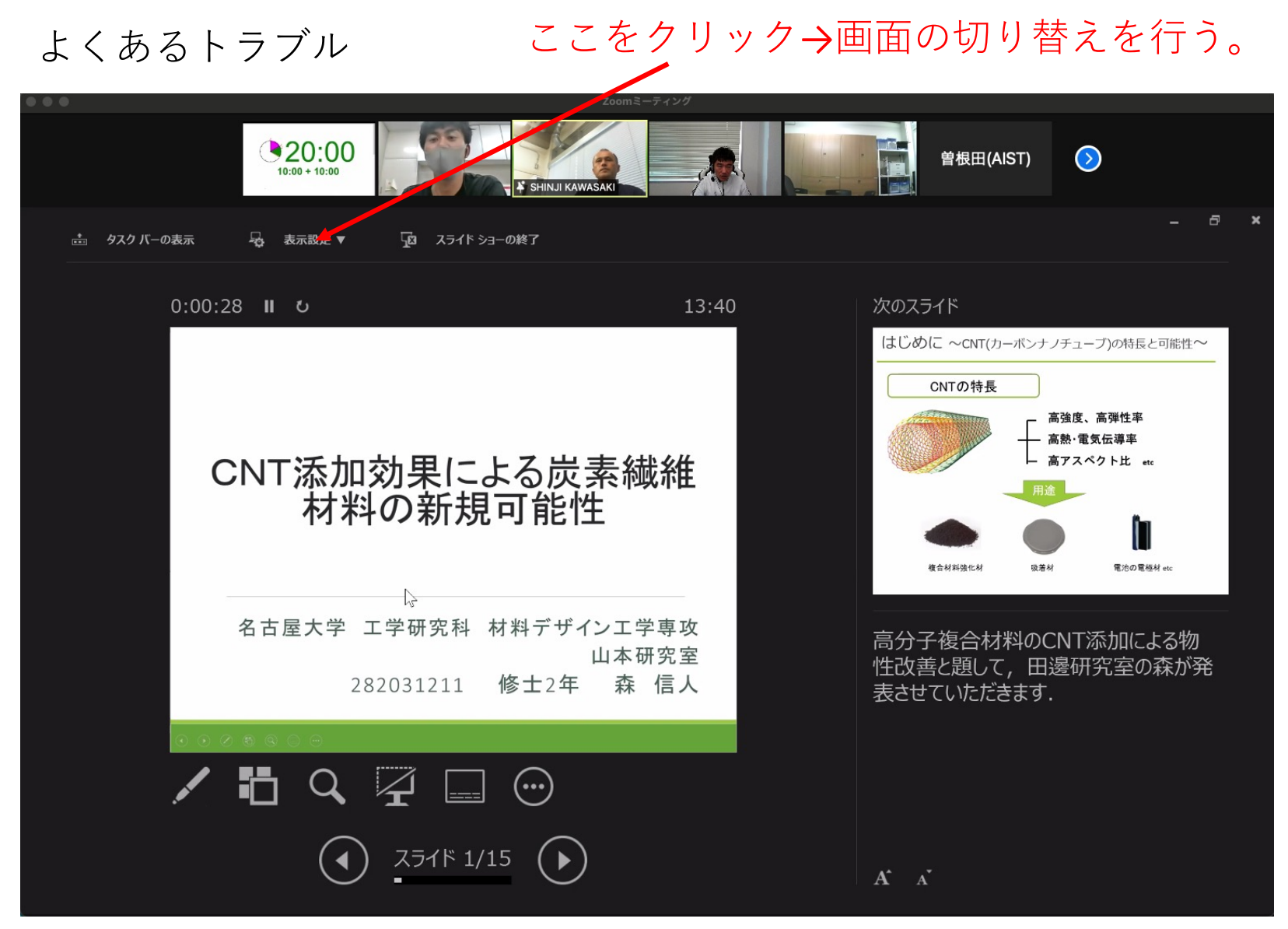

画⾯を共有したら、相⼿側に上記のように表⽰されてしまう場合があります。 本人は気がつかないことが多いですが、座長に指摘されましたら 落ち着いて「表⽰設定」をクリックし、画⾯切り替えを⾏って下さい。